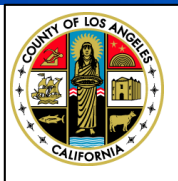

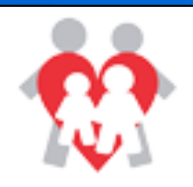

# **How to Upload Police Reports**

# **Informational Sheets**

 **eSCARS**

#### Log Into eSCARS

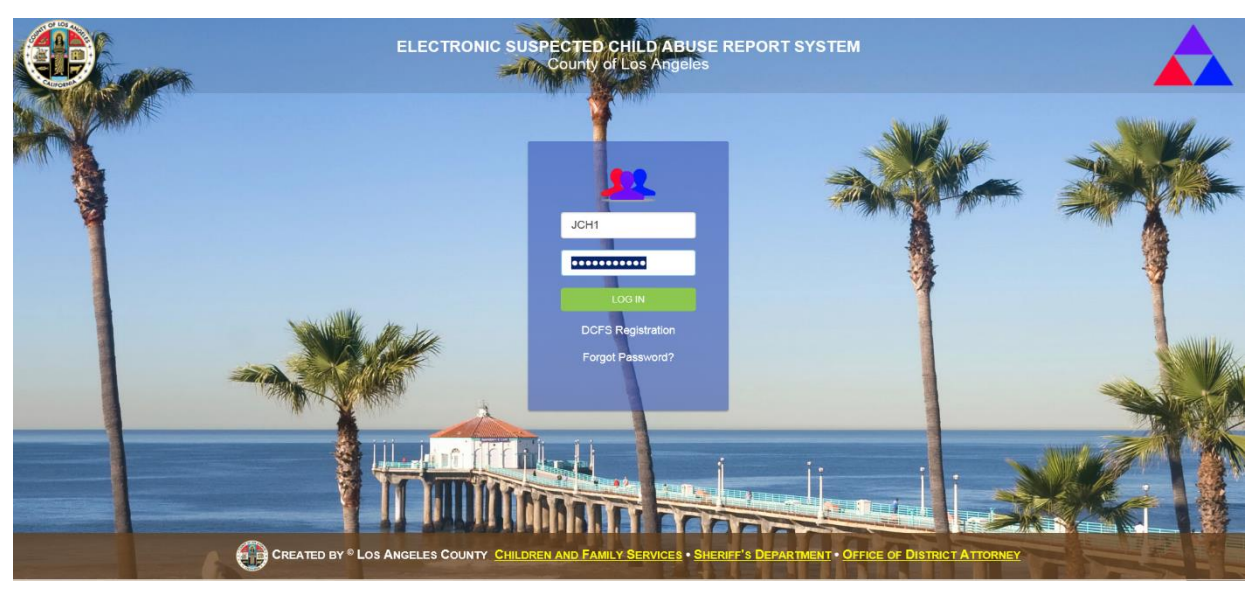

### Select a Tile from the Dashboard

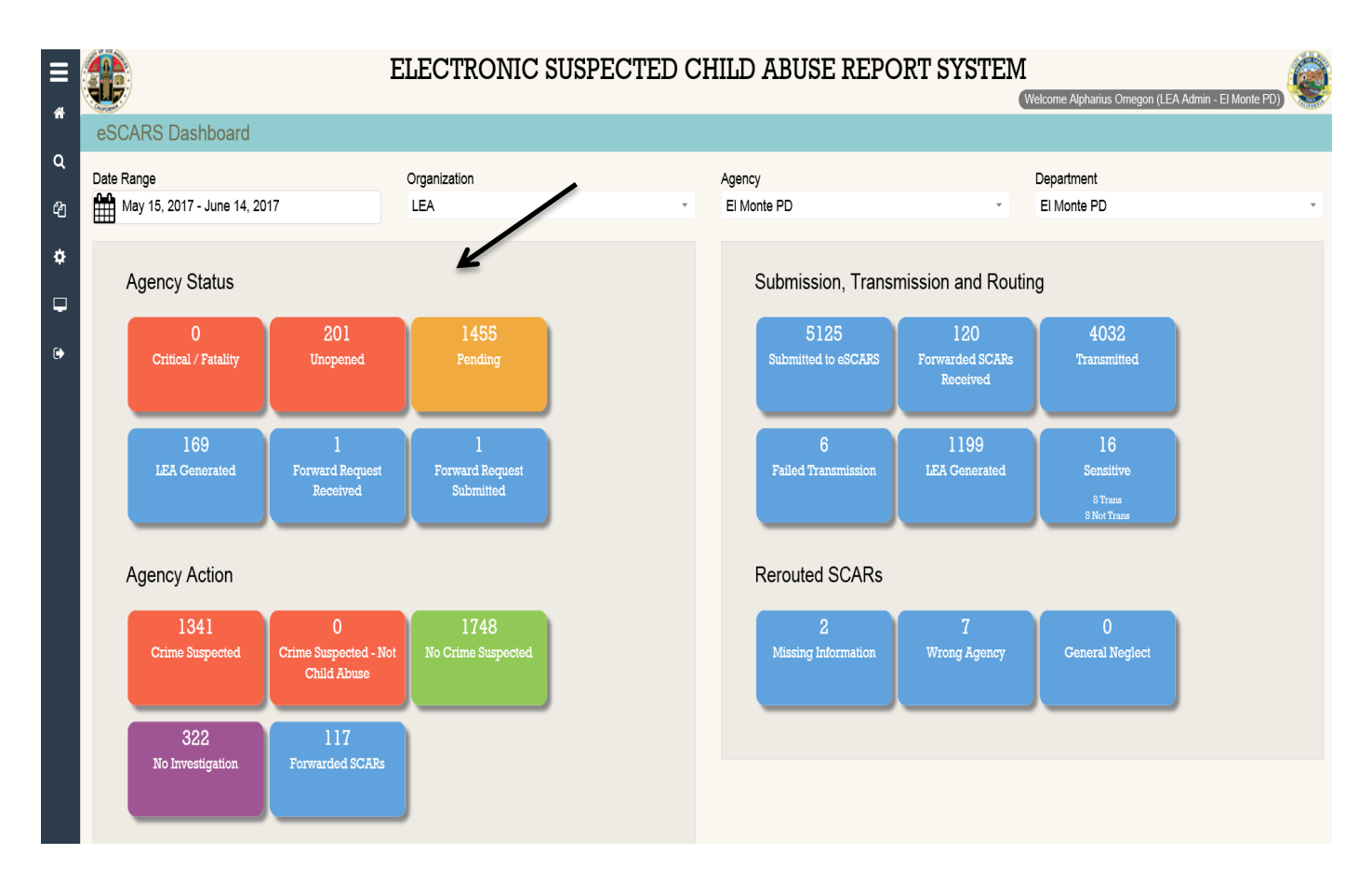

### Select the SCAR Referral from the **Grid**

Click on the Referral Number Hyperlink

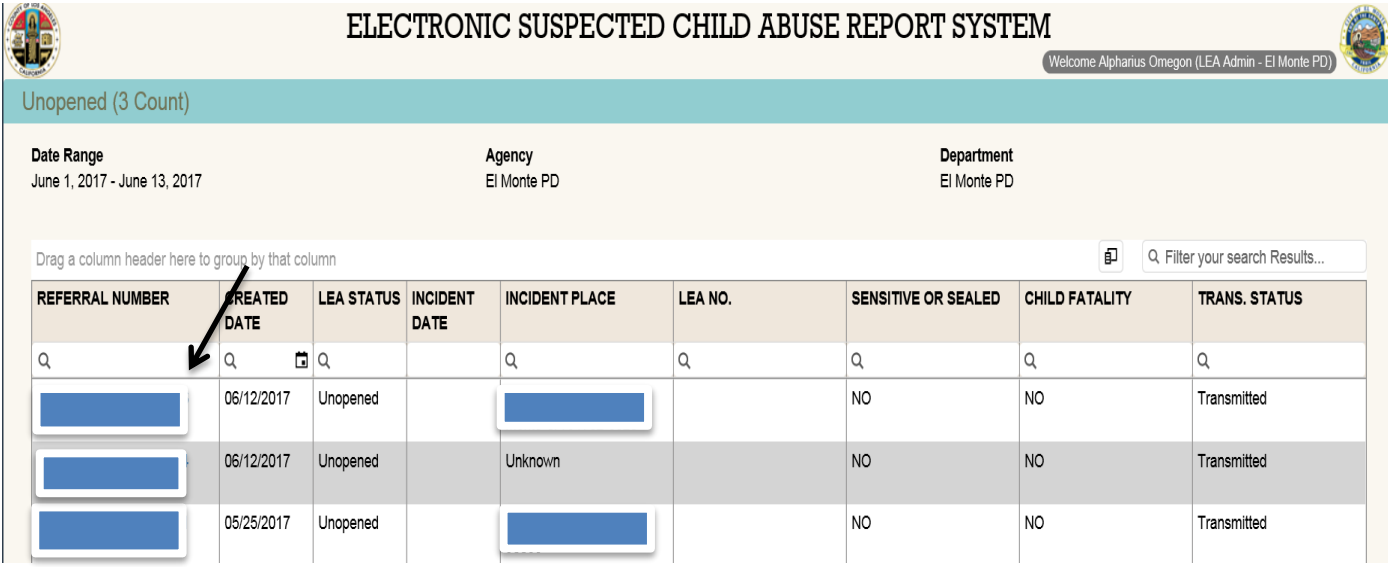

## Expand the LEA Action on the SCAR Details Page

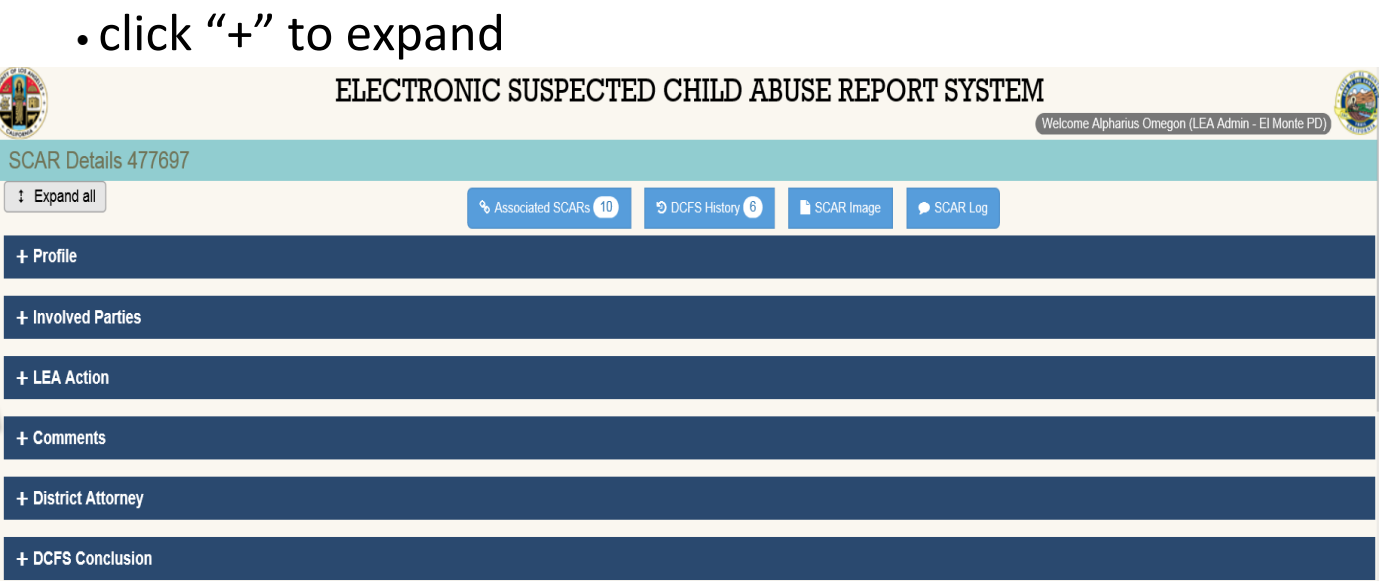

#### Police Report Button

• click the Police Report Button

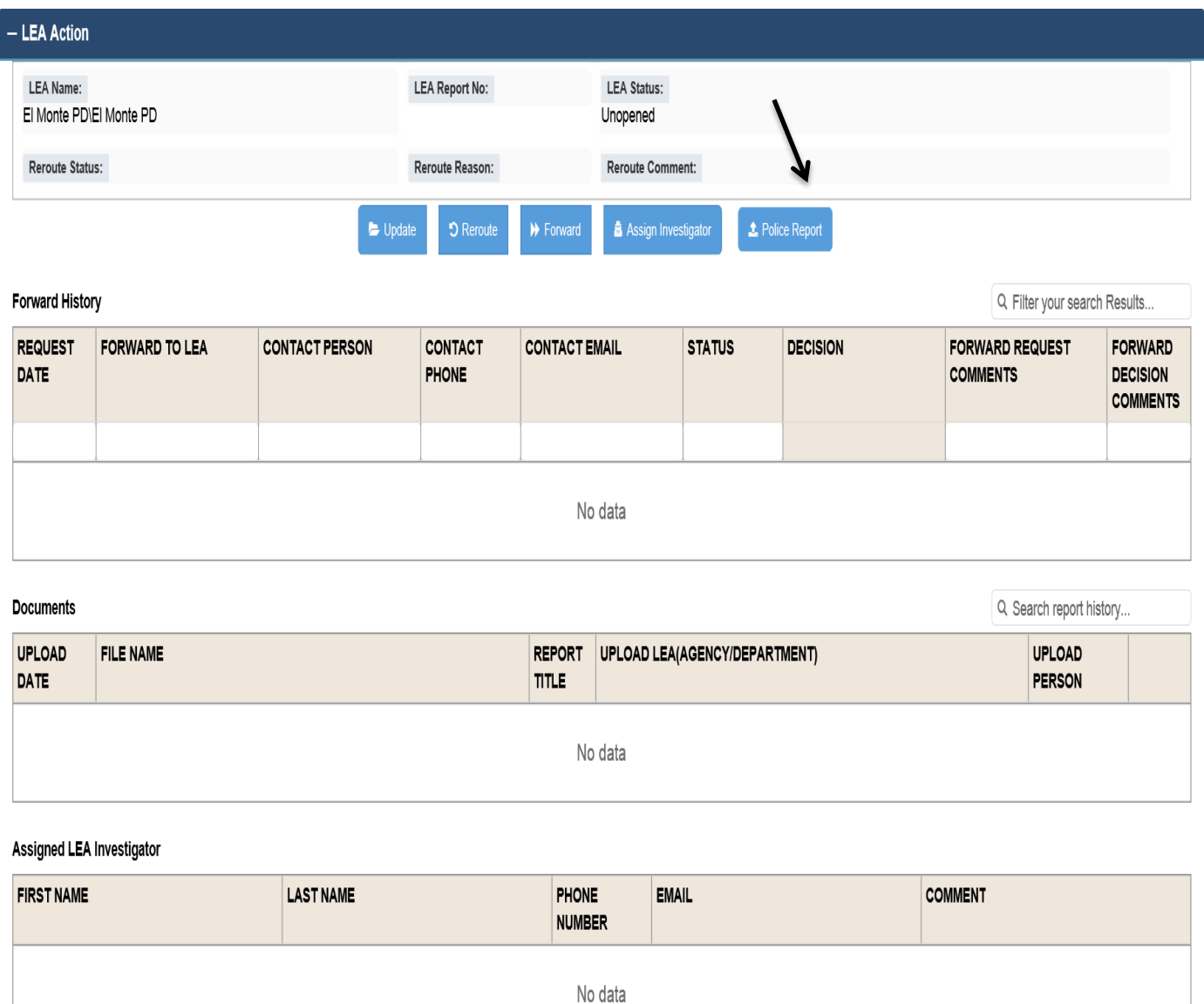

## Update Upload Report Window

- Browse your computer and select the file for upload
- Acceptable document types are .jpg, .jpeg, .bmp, .gif, .png, .doc, .docx, and .pdf
- Name the File of the uploaded report
- Click on Upload Button
- See green shaded confirmation message

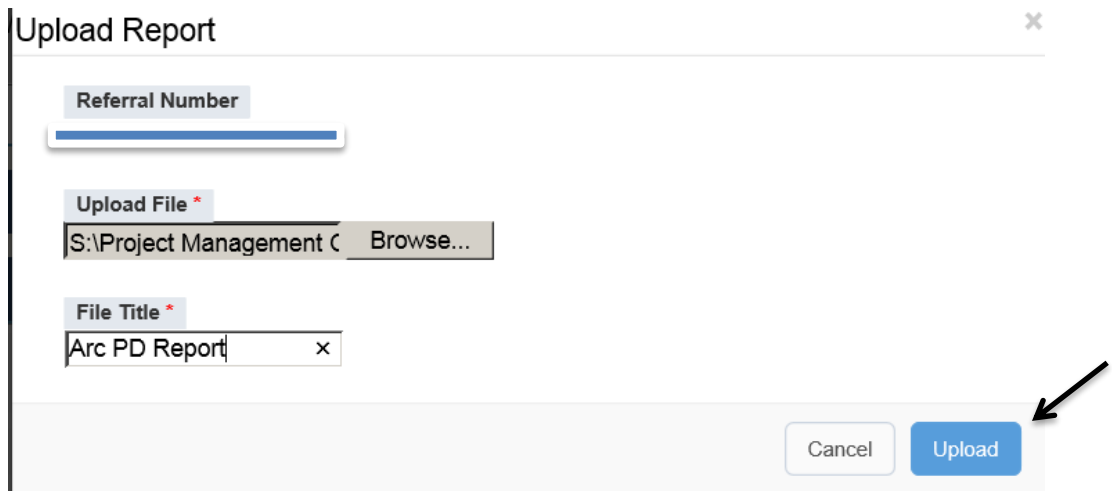